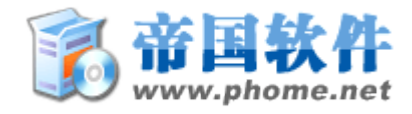

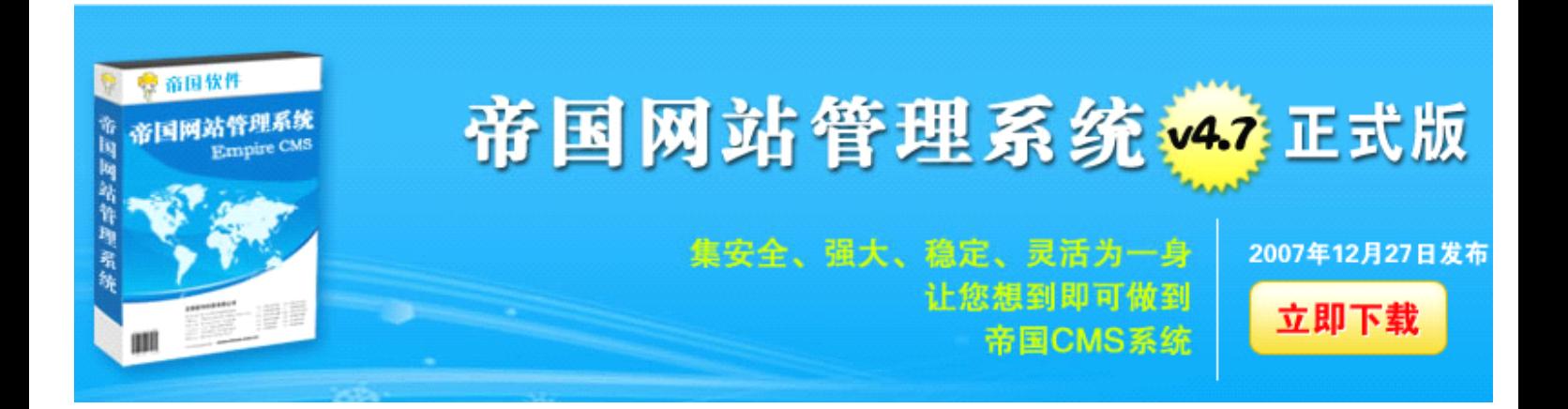

# **E**mpire CMS v4.7

安 装 指 南

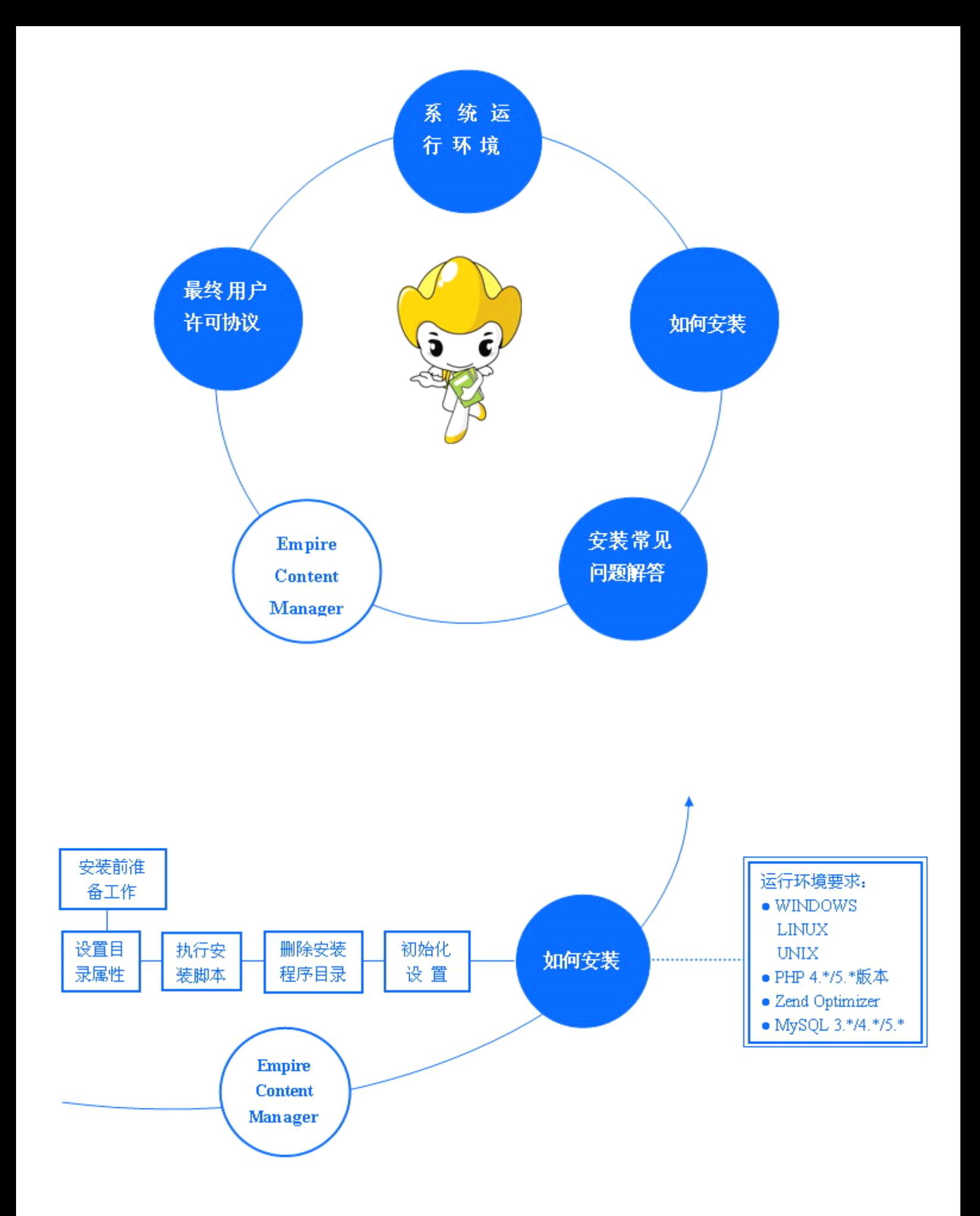

《帝国网站管理系统》安装指南

# 系统运行环境

WINDOWS / LINUX / UNIX PHP 4.\*/5.\*版本 Zend Optimizer MySQL 3.\*/4.\*/5.\*版本

使用探针检测空间运行环境是否支持帝国网站管理系统: 运行环境探针下载: <http://phome.net/tmp/ecmstz/ecmstz.rar>

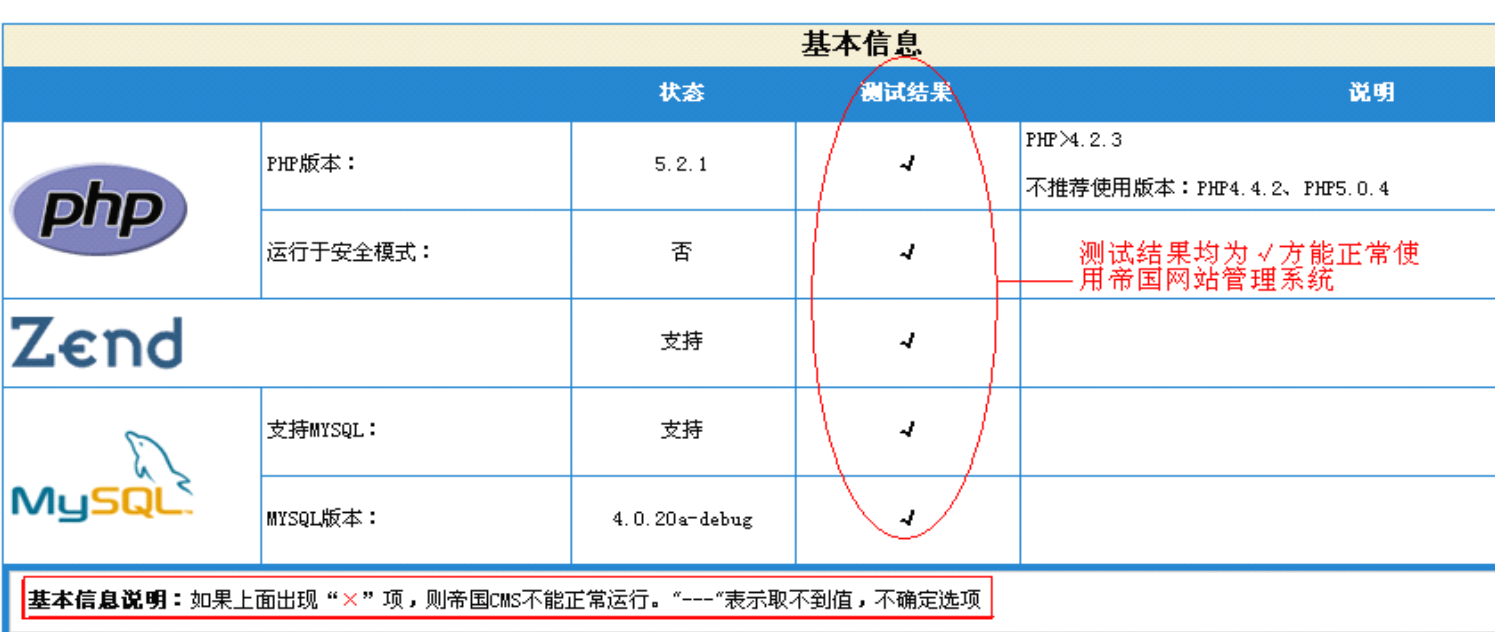

# 帝国网站管理系统 - 运行环境探针

# 如何安装:

第一步: 安装前准备工作

1.下载并解压缩

下载《帝国网站管理系统 v4.7》程序并将压缩包解压。

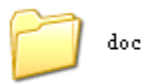

upload

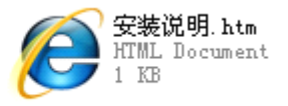

2.上传

\*如果您是在**虚拟主机或服务器上安装**《帝国网站管理系统》,需将安装包的 upload 目录中的全部文件和目录结构二进制 上传到虚拟主机空间或服务器的网站根目录。

(注意是上传 upload 目录中的文件和目录,而不是上传 upload 目录本身)。要求使用 FTP 软件上传 php 文件时, 使用 二进制(BINARY)方式进行,否则将无法正常使用。

\*\* 如果您是在**本地安装**帝国系统,则直接将安装包的 upload 目录中的全部文件和目录结构复制到网站根目录即可。

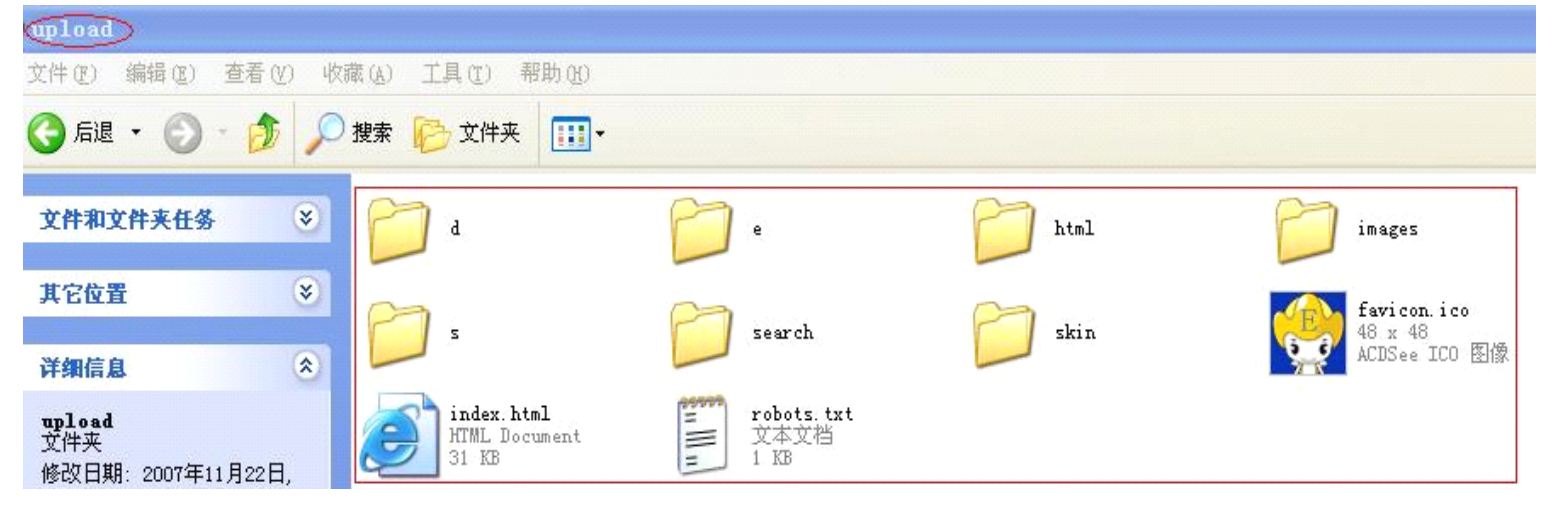

# ——第 2 步: 设置目录属性

# **\***如果您的服务器使用 **Windows** 操作系统,可跳过这一步。

\* 如果您的服务器使用的是**非 Windows 操作系统**,则您在正式安装以前,**需要设置相关的目录属性**,以便数据文件可以被 EmpireCMS 正确的读写: 使用 FTP 软件登录您的服务器, 将服务器上以下的目录属性设置为 777。除红色目录外, 所有 目录权限均要应用于子目录与文件。

# 注:有些虚拟主机空间可能不支持 **777** 权限,会要求您设置为 **755** 权限(具体请事先咨询空间商)**.**

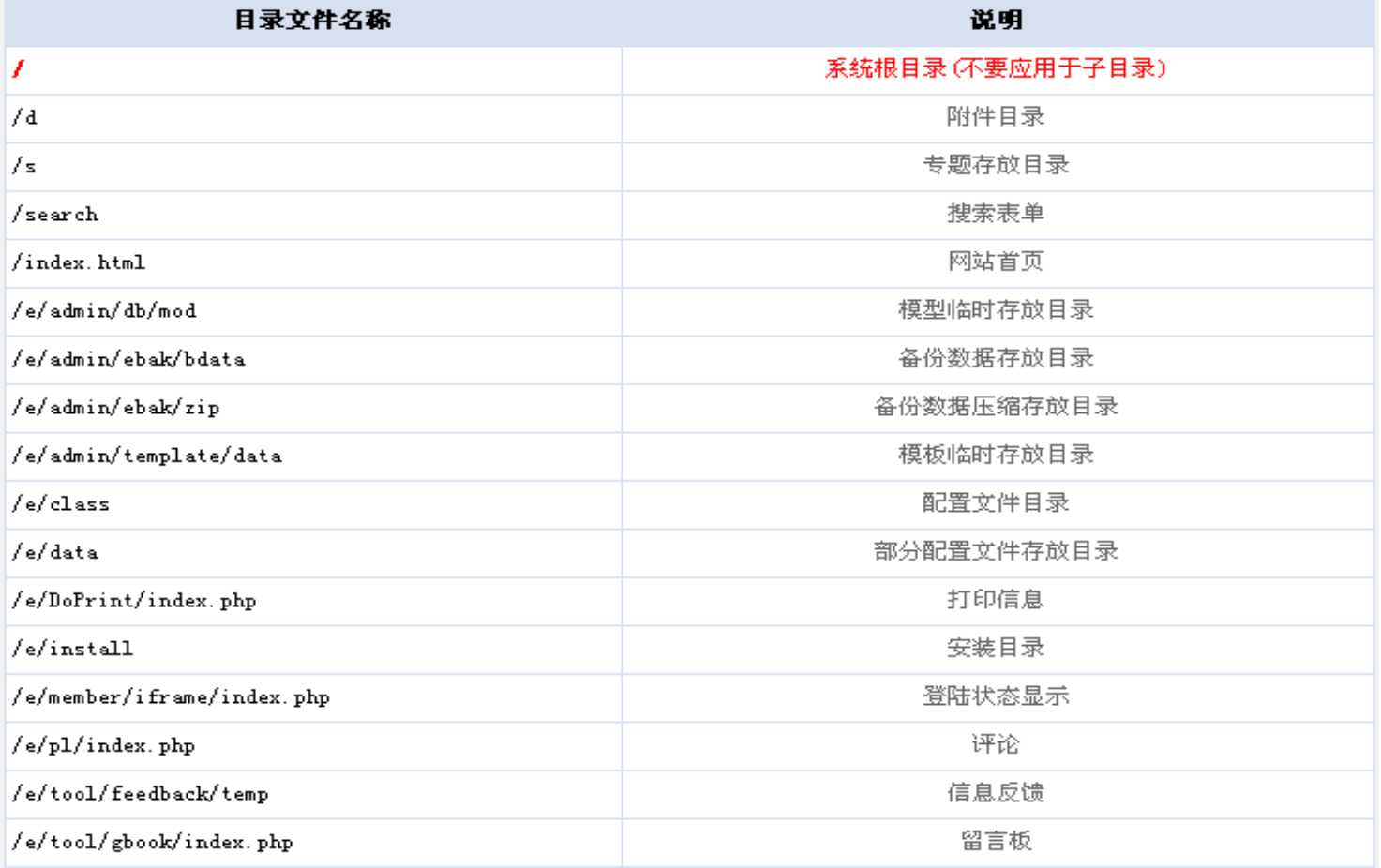

# **第 3 步: 执行安装脚本**

#### **\_\_\_请在浏览器中运行 e/install/index.php**,即访问 http://您的域名/安装目录/e/install/index.php。

安装脚本会检查您的服务器系统环境、数据库环境,并具备一定的纠错功能。如果您在之前某一步骤操作有问题,通常安装 脚本会发现并作以提示,请您根据提示再对安装过程进行检查。如没有提示出问题,请您按照其中的说明,完成最后的安装。

# 进入阅读用户使用条款:

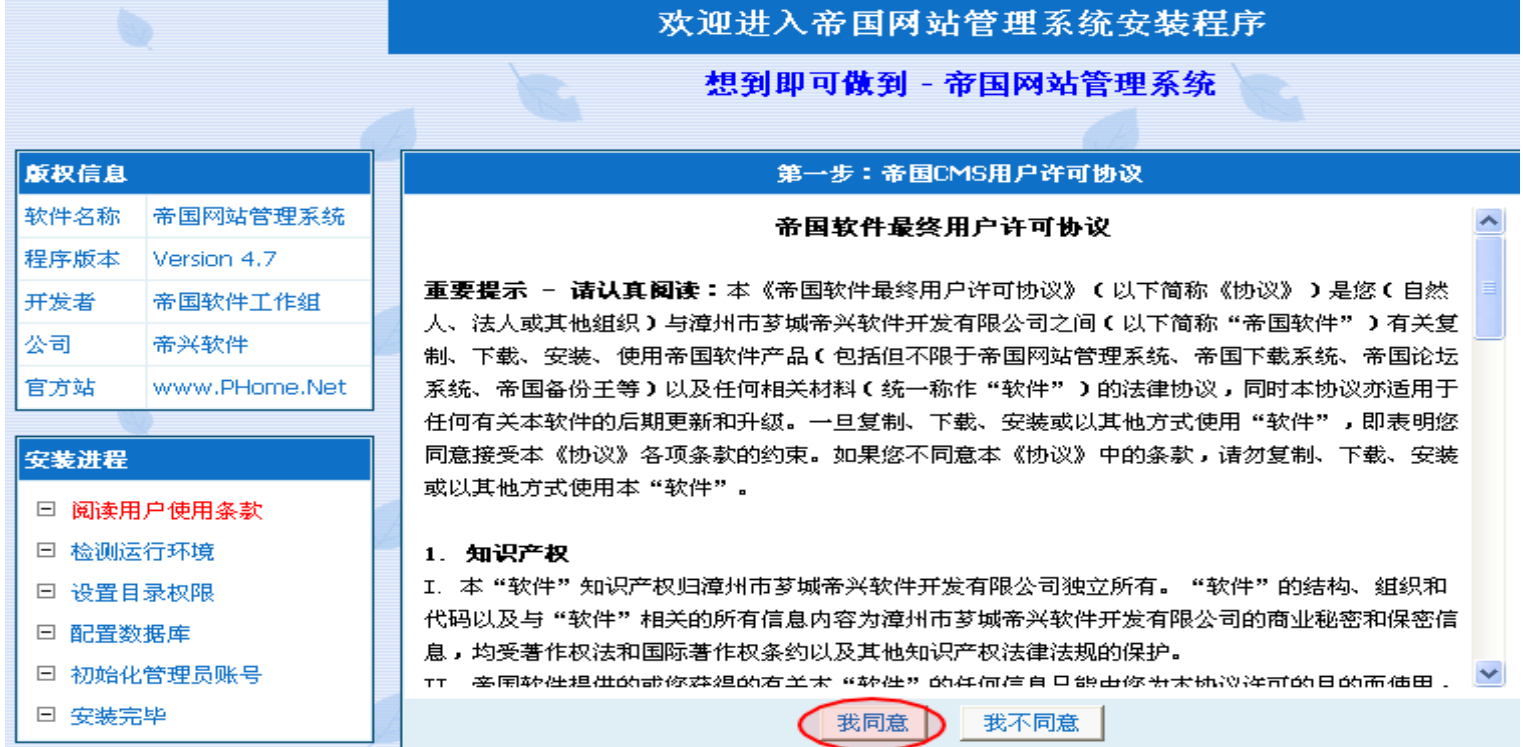

#### 点击"我同意",进入运行环境检测:

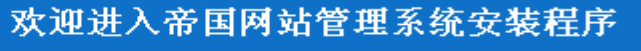

想到即可做到 - 帝国网站管理系统

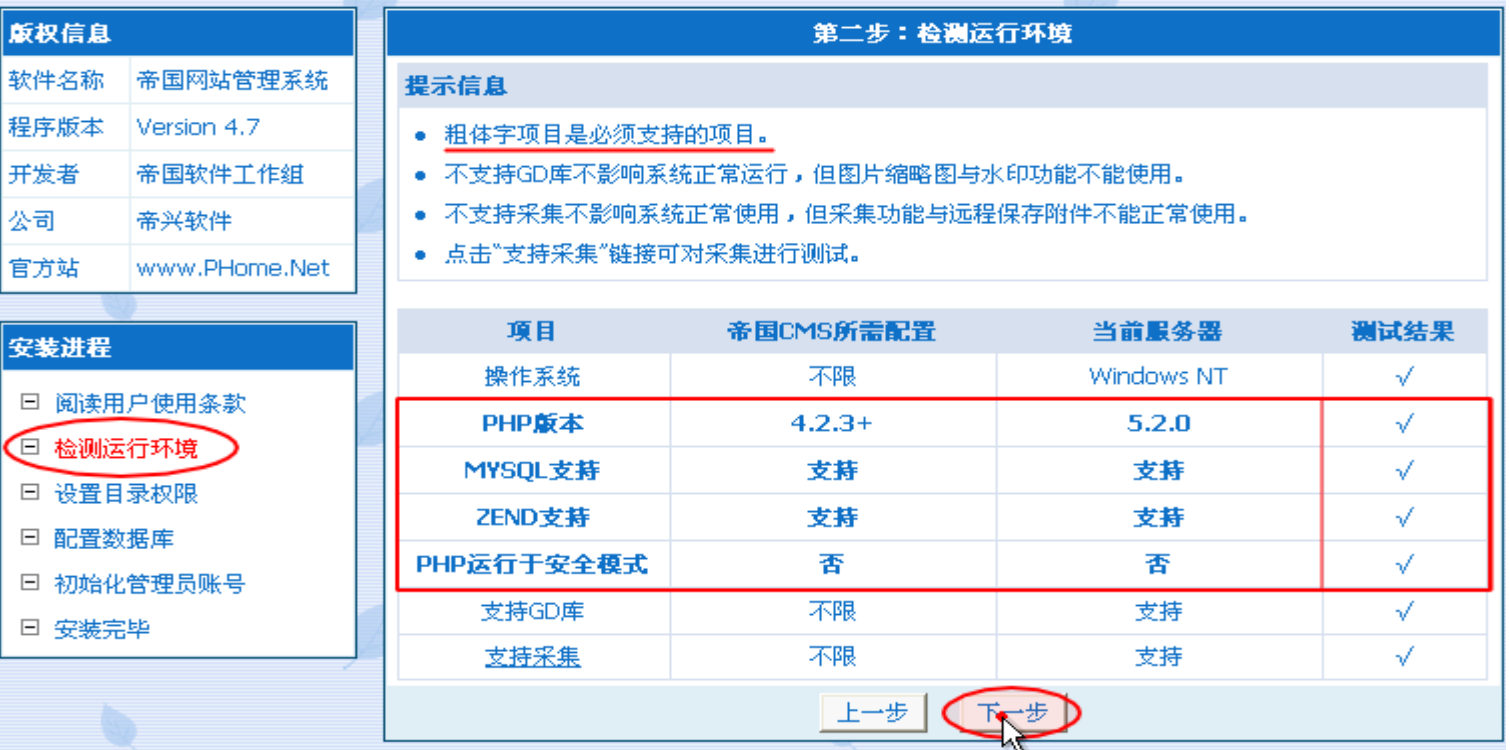

# 进入"下一步",设置目录权限:

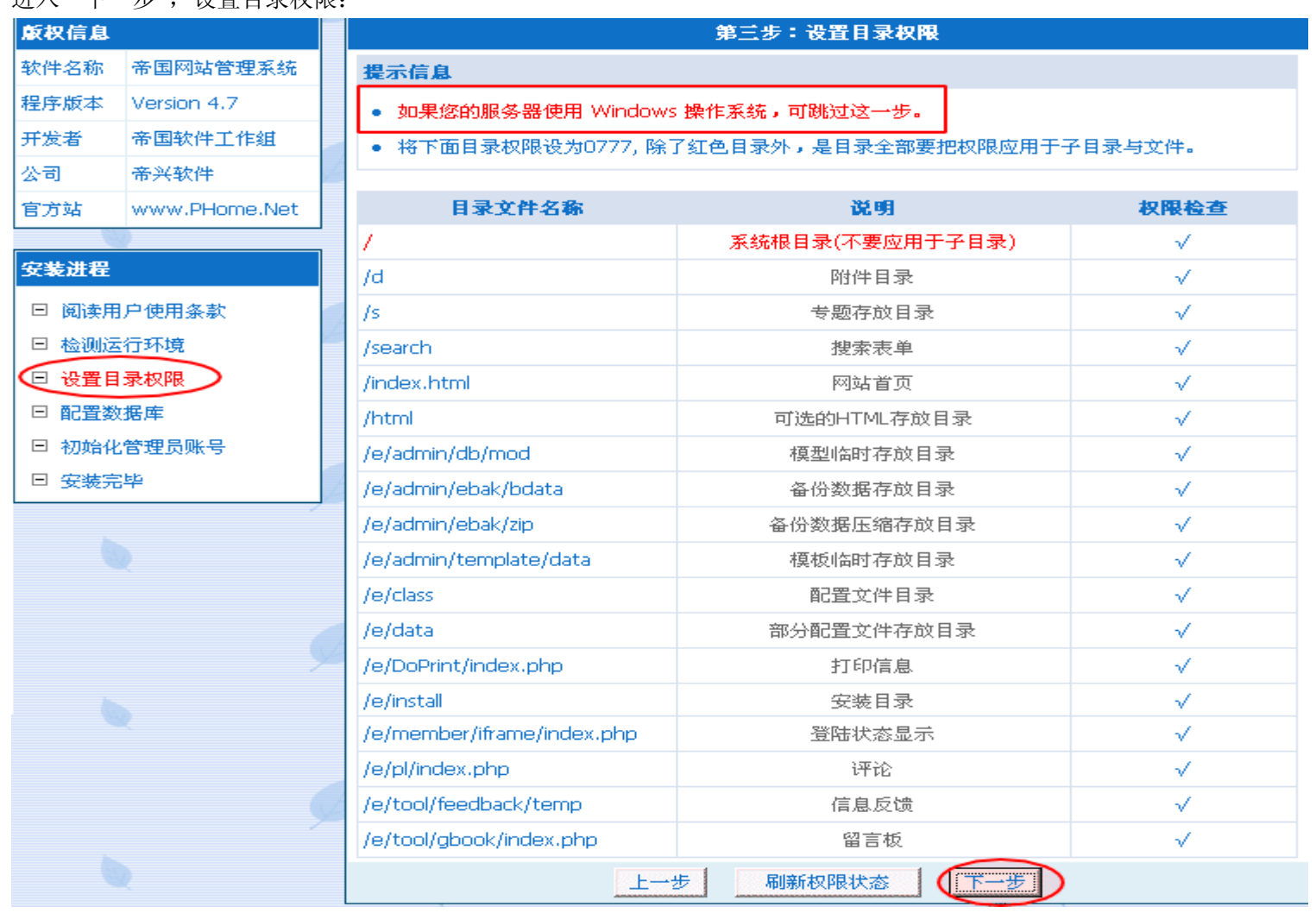

# 进入"下一步",配置数据库:

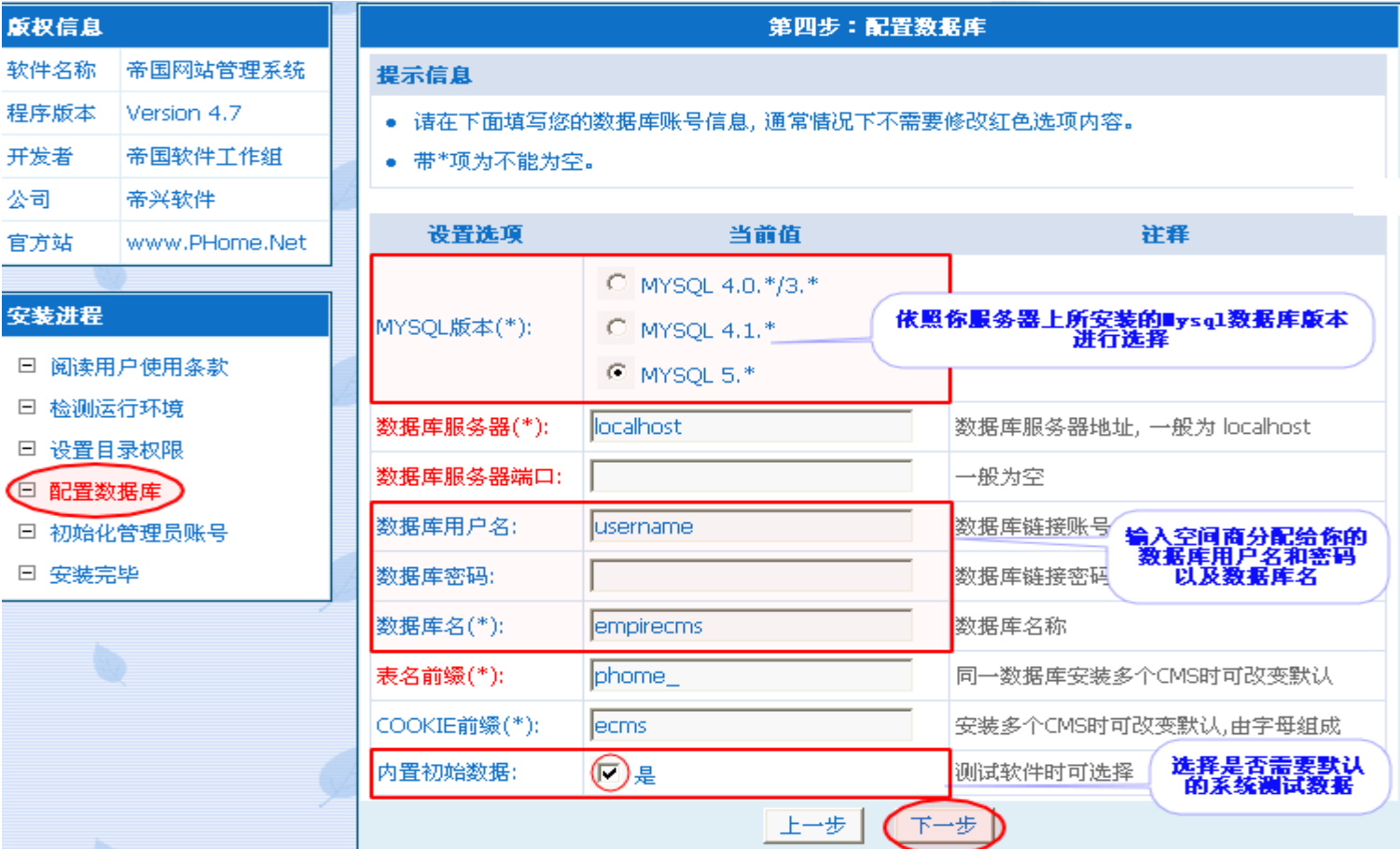

点击"下一步"后会看到下图信息提示:

建立数据表: phome\_ecms\_article 完毕...... 建立数据表: phome\_ecms\_article\_doc 完毕...... 建立数据表: phome\_ecms\_download 完毕....... 建立数据表: phome\_ecms\_download\_doc 完毕......

并跳入 "初始化管理员帐号" 界面:

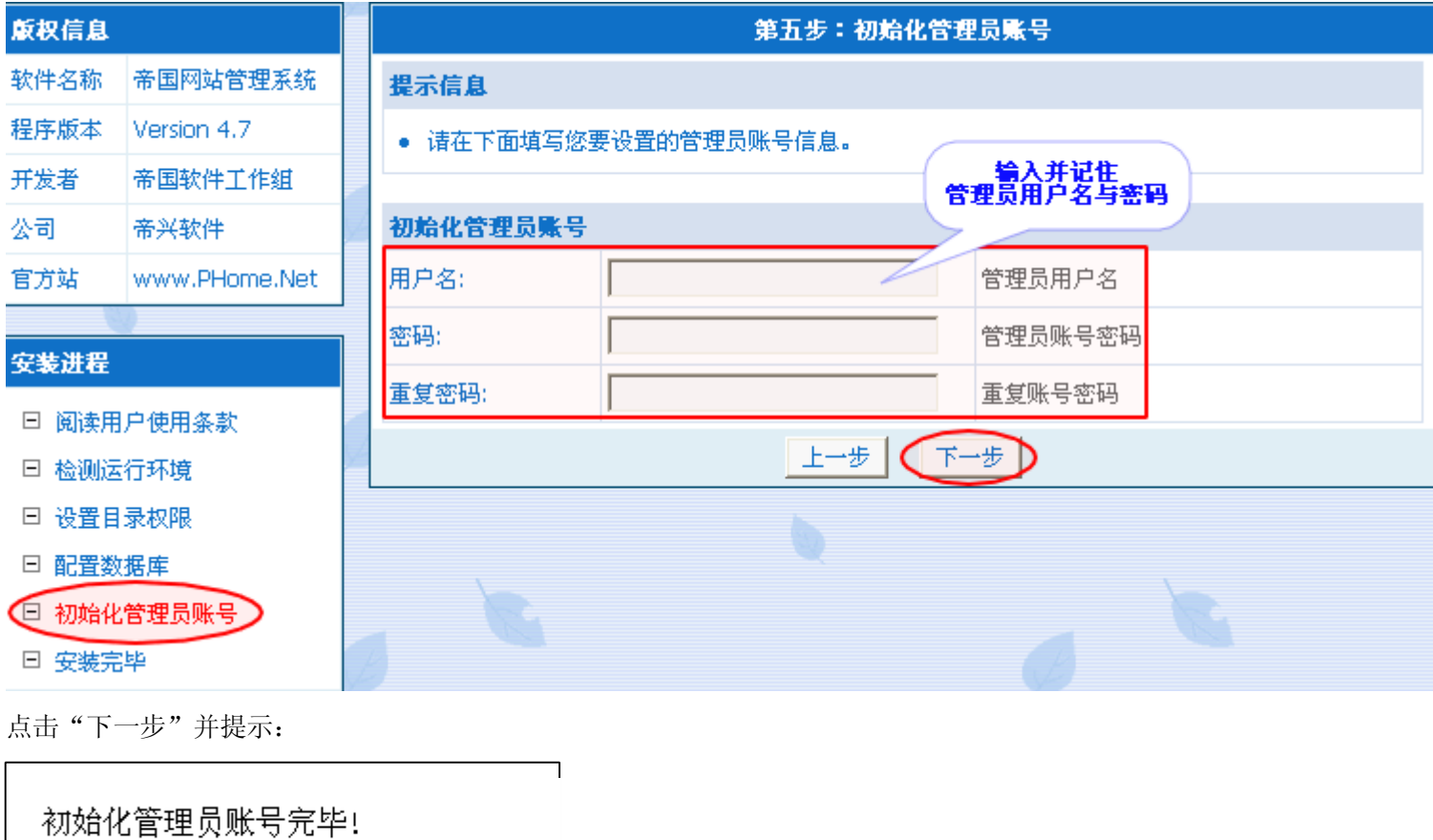

进入 "安装完毕" 界面:

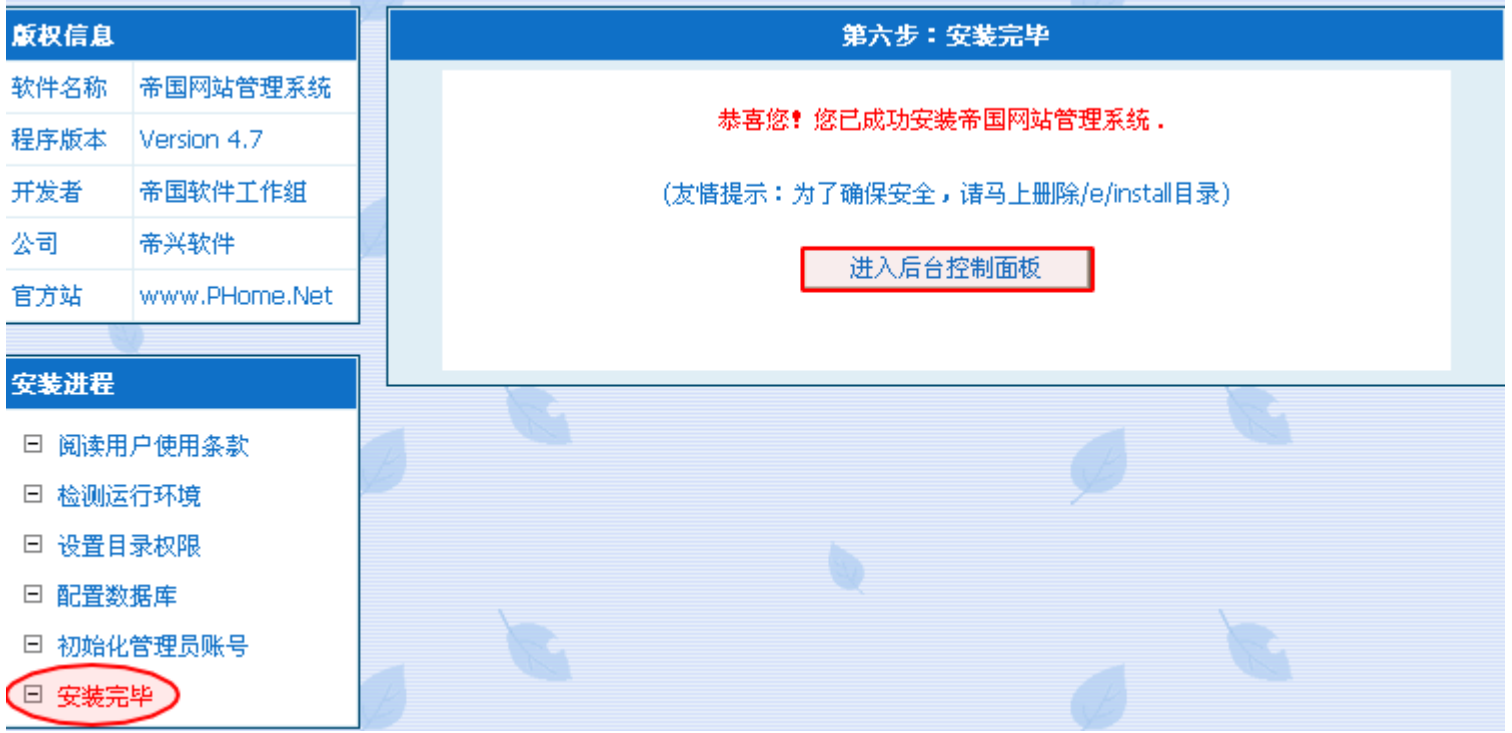

返回"安装完毕"界面点击"进入后台控制面板",然后输入上面已设置好的管理员用户名和密码即可进入系统后台管理界面。

# 第 **4** 步:删除安装程序目录

安装成功后,请通过 FTP 删除安装程序目录(e/install),以避免被再次安装。 如本地安装,则进入安装包 <sup>e</sup> 文件夹删除install 文件夹即可。

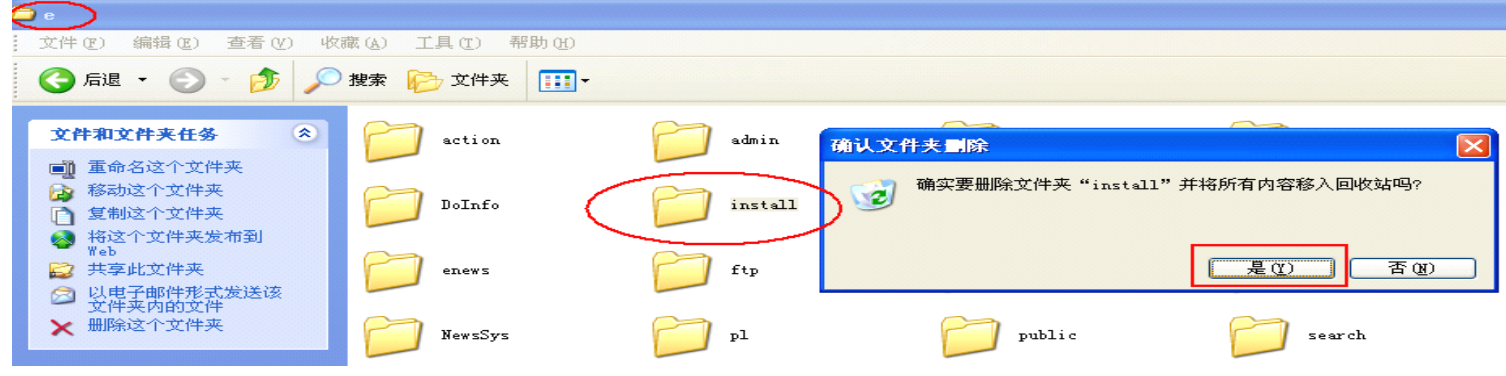

# 第 **5** 步:初始化设置

登陆后台后,到菜单"系统设置"-》"系统参数设置"那设置好站点名称:

| 【系统设置(S)】 信息管理(I)         | 栏目管理(C)     | 模板管理(M)                   | 用户面板(U)<br>插件管理(T)<br>帮助(H)<br>其他管理(0)                            |
|---------------------------|-------------|---------------------------|-------------------------------------------------------------------|
| 系统参数设置<br>数据更新中心<br>远程发布  | 125<br>签发信息 | E<br>华。<br>数据更新<br>管理评论   | st.<br>当前用户: admin<br>退出系统<br>后台首页<br>网站首页                        |
| 管理数据表<br>管理刷新任务<br>管理计划任务 |             | 位置:参数设置<br>基本属性<br>控制面板设置 | 搜索设置<br>模型设置<br>图片设置<br>文件设置<br>JS设置<br>分组生成<br>信息设置<br>FTP/EMAIL |
| 备份数据<br>恢复数据              |             | 基本信息设置                    |                                                                   |
| 管理备份目录                    |             | 安装形式                      | 服务端 > (如是远程发布, 请选客户端, 并且需配置FTP选项)                                 |
| 执行SQL语句                   |             | 站点名称                      | 帝国网站管理系统<br>修改为你的站点名称                                             |
| 方突信息<br>FR-1              |             | 网站地址                      | 111/<br>(后面需加"/", 如: http://www.phome.net/)                       |
|                           |             | 安装地址                      | 111/<br>(与"网站地址"相同)                                               |
|                           |             | 附件地址                      | $11/1/$ d/file/<br>(后面需加"/",如:http://www.phome.net/d/file/)       |
|                           |             | 管理员邮箱                     | admin@phome.net                                                   |
|                           |             | 首页文件扩展名                   | .html<br>扩展名 ∨<br>$(y_0:$ .html,.htm,.xml,.php)                   |
|                           |             | 关闭会员注册                    | ○是●否                                                              |
|                           |             | 注册会员默认会员组                 | 普通会员<br>$\checkmark$                                              |
|                           |             | 注册赠送积分                    | Iо                                                                |
|                           |             | 关闭投稿                      | ○ 开启 ○ 关闭                                                         |
|                           |             | 会员空间                      | ● 开启 ○ 关闭                                                         |
|                           |             | 后台登陆验证码                   | ○ 开启 ○ 关闭                                                         |

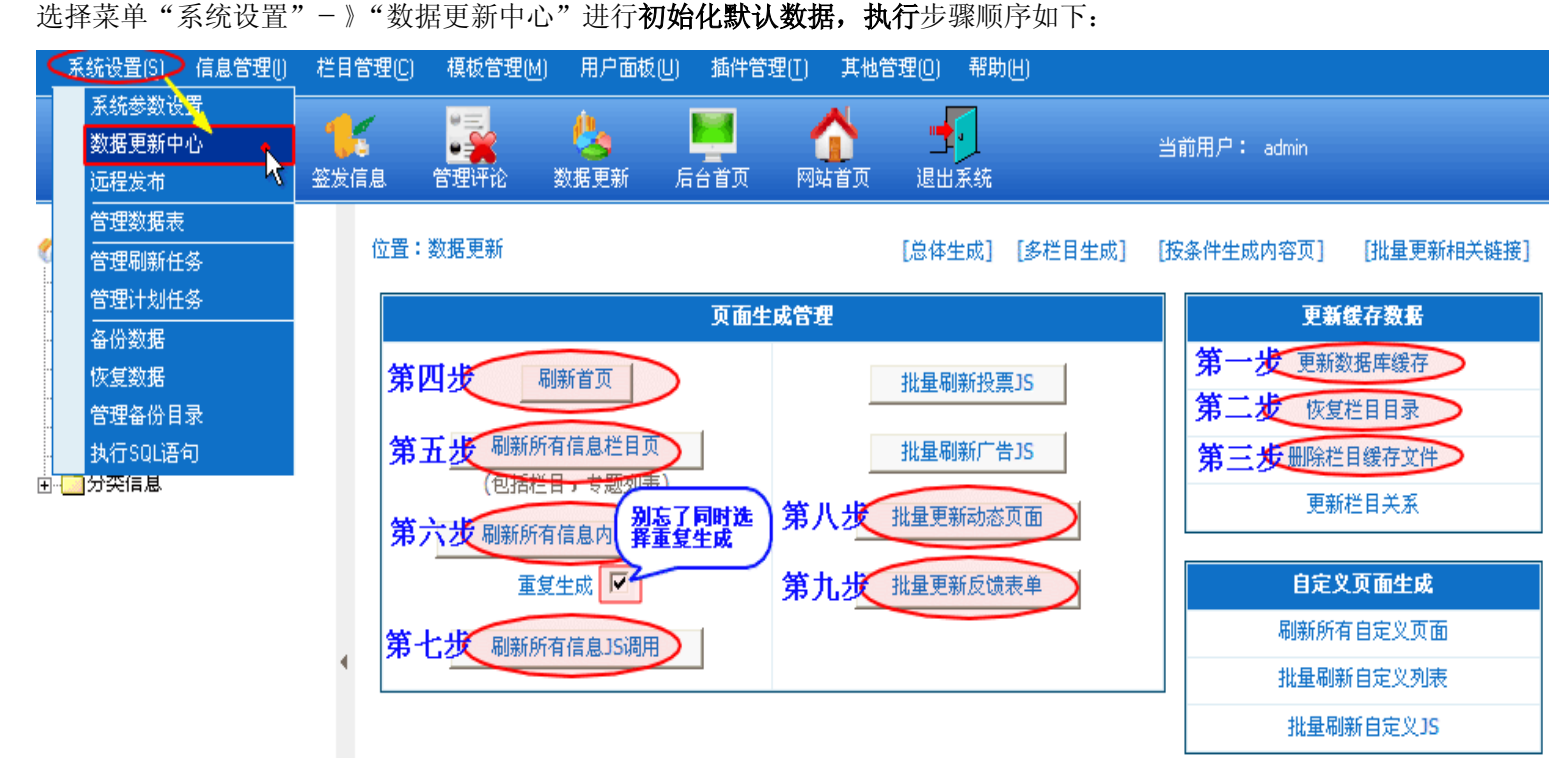

依次按上图操作: (登陆后台一》系统设置一》数据更新中心一》...)

1、点击更新数据库缓存,出现如下界面:

信息提示

更新缓存成功

如果您的浏览器没有自动跳转,请点击这里

2、点击恢复栏目目录,出现如下界面:

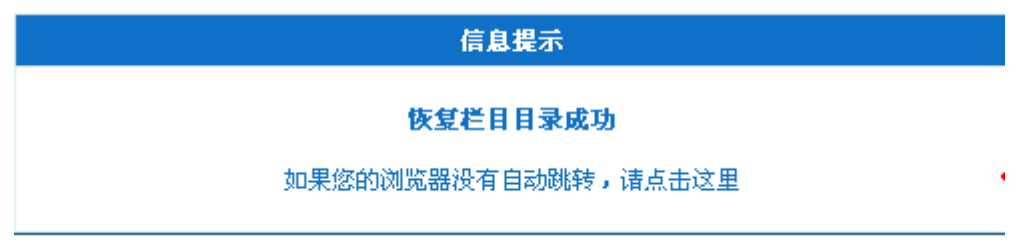

3、点击删除栏目缓存文件,出现如下界面:

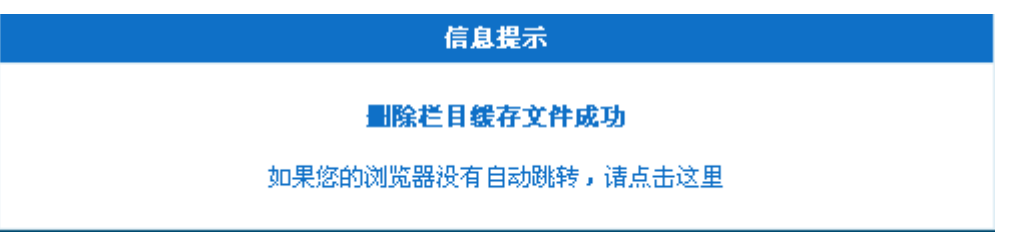

4、点击刷新首页,出现如下界面:

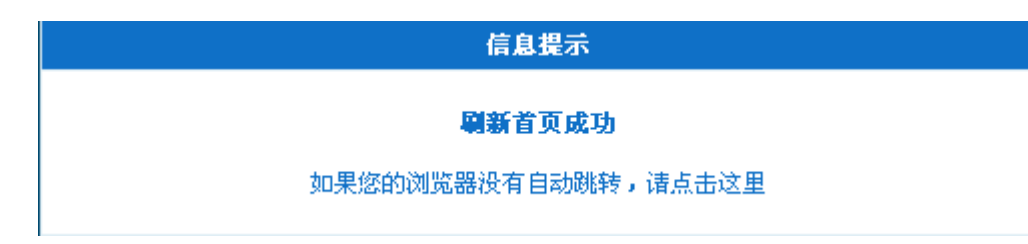

5、点击刷新所有信息栏目页,出现如下界面:

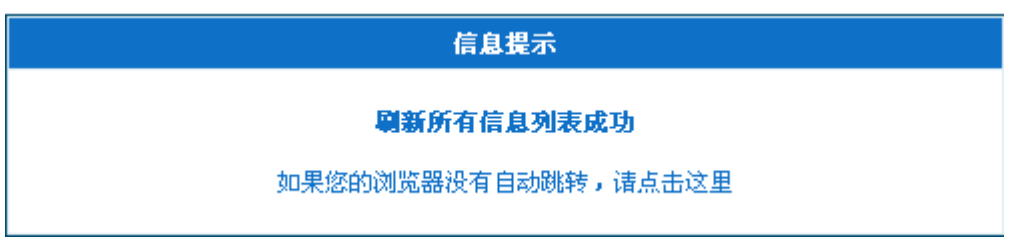

6、点击刷新所有信息内容页面(选择重复生成,刷新后所有表均提示"\*\*\* 表的数据生成完毕!"即可)

要刷新的表的总个数为:8个

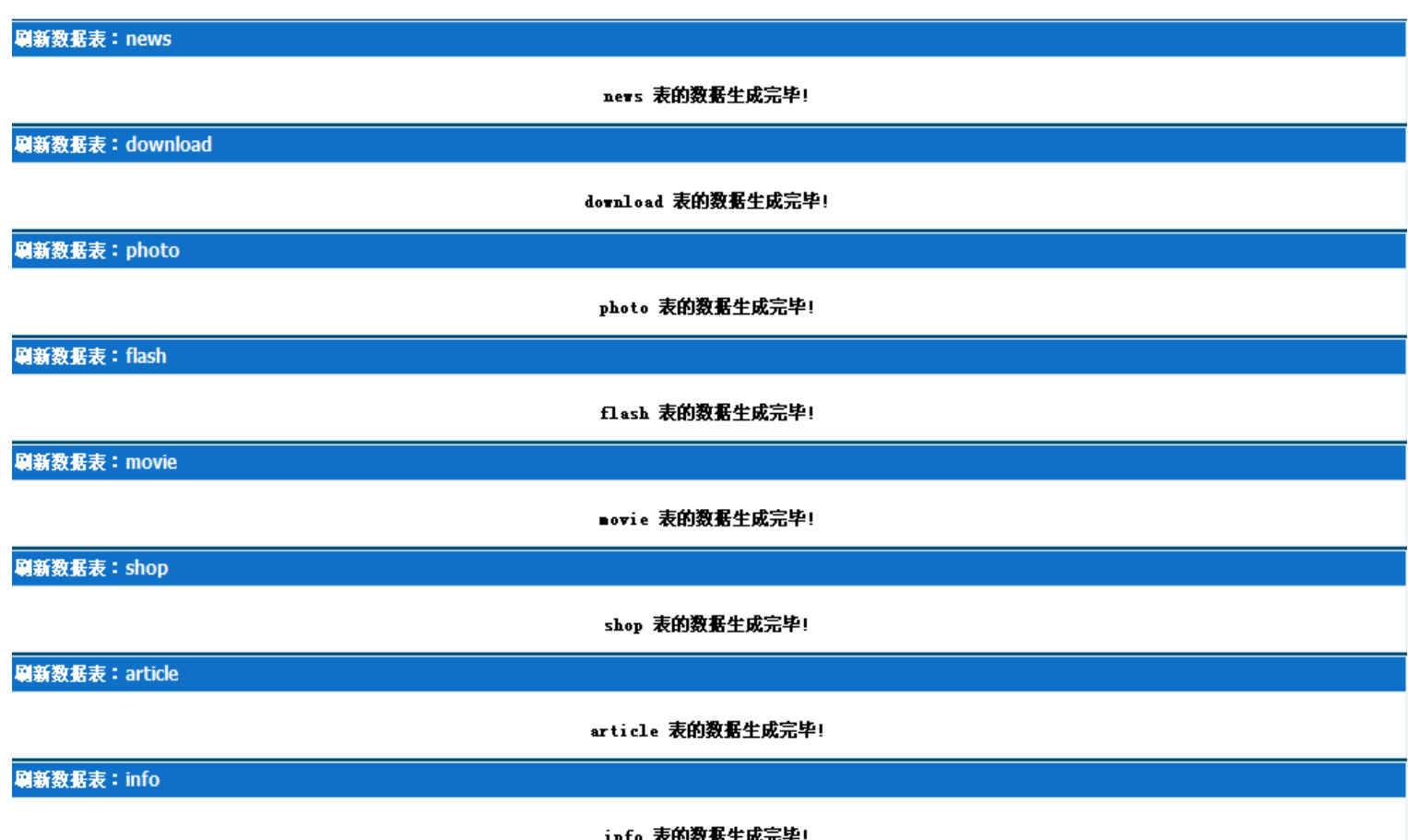

7、点击**刷新所有 JS 调用**,出现如下界面:

信息提示

刷新所有排行js成功

如果您的浏览器没有自动跳转,请点击这里

8、点击批量更新动态页面,出现如下界面:

信息提示

批量更新动态页面完毕

如果您的浏览器没有自动跳转,请点击这里

9、点击批量更新反馈表单,出现如下界面:

信息提示

#### 批量更新反馈表单成功

如果您的浏览器没有自动跳转,请点击这里

返回至帝国网站管理系统后台管理界面。

至此, 恭喜您已成功安装帝国网站管理系统 v4.6 测试版了, 下面马上体验下建站的乐趣吧!

# 安装常见问题解答:

# 一、如何使用帝国网站管理系统运行探针?

1.将探针目录按二进制上传服务器(如本地安装本系统,此步可跳过); 2.运行 index.php 文件即可看到环境信息与说明。 即:http://域名[/ecmstz/index.php](http://%E5%9F%9F%E5%90%8D/ecmstz/index.php) 本地检测地址:<http://localhost/ecmstz/index.php>

# 二、 为什么要将安装包的 **upload** 目录中的全部文件和目录结构二进制(**BINARY** )上传到服务器的网站根目录?如不按 二进制(**BINARY** )上传会产生什么结果**?**

经编译过的 PHP 文件 FTP 上传方式必须(强制)使用二进制(BINARY)模式,不能采用 auto 和 ASCII 上传,否则就会出 现错误提示。您可以在所有的FTP 客户端软件中找到有关二进制(BINARY)上传的选项,例如 Flashfxp、LeapFTP、CuteFTP <sup>等</sup>。 **\_\_\_如用 FlashFXP 工具进行二进制上传**,方法是: 在工具栏中,选项->参数设置(也可以直接按F6键),在弹出来的窗口中, 选择"传送(T)", 在 传输模式 中选择"二进制"。 图示如下:

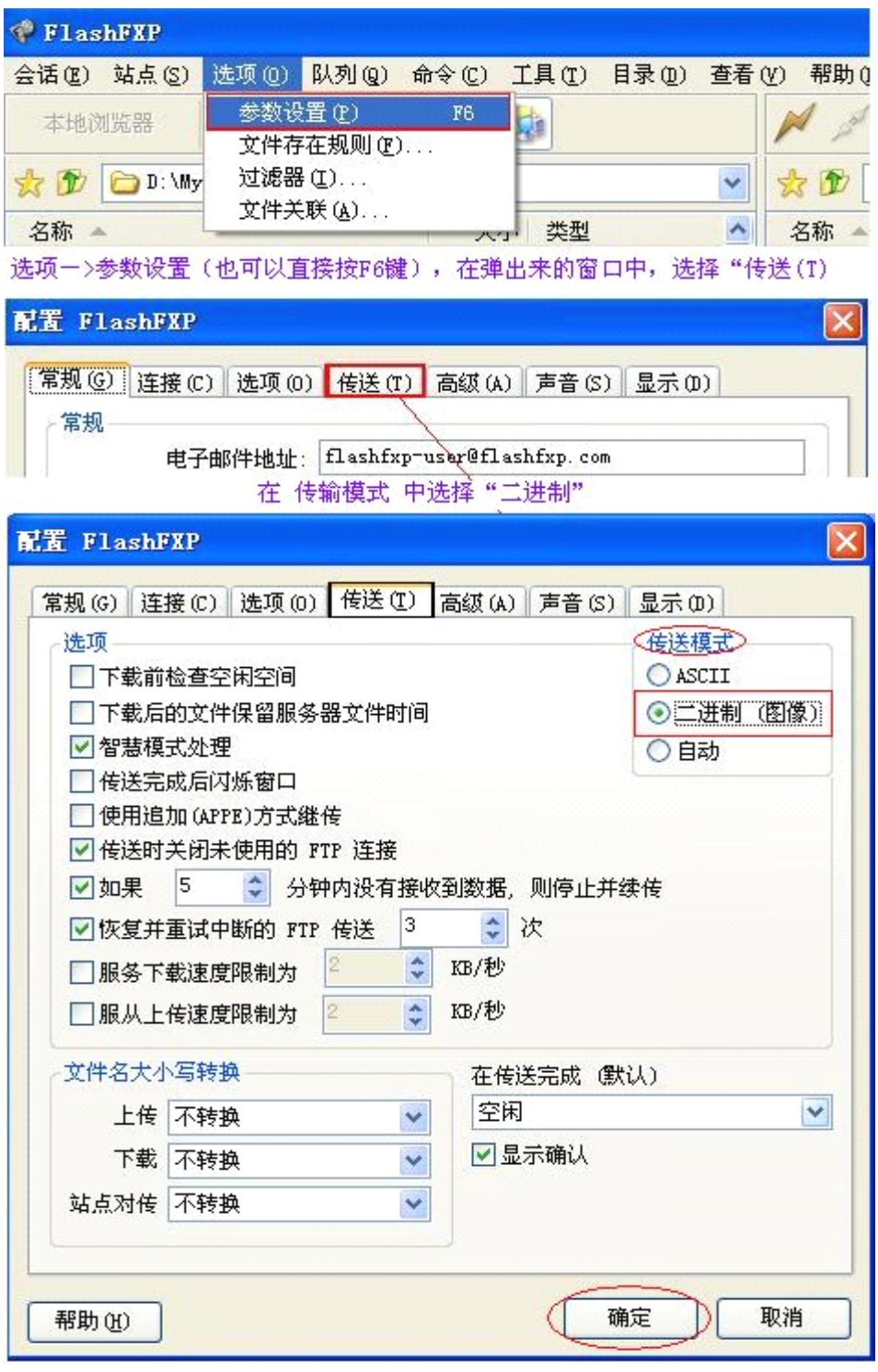

如用 **CuteFTP CuteFTP** 工具进行二进制上传,方法是:在工具栏中,工具->Global Options"全局选项"(也可以直接按 "ALT+F7"), 在弹出来的窗口中,选择"传输",在 传输方式 中选择"二进制";然后选择"传输"下面的"ASCII 类型",在右边列表框 中找到名为"PHP"的项目,选定后点右边的"删除",再点下面的"确定"即可。如果"PHP"项目不存在的话,可直接使用, 不需另行设置。

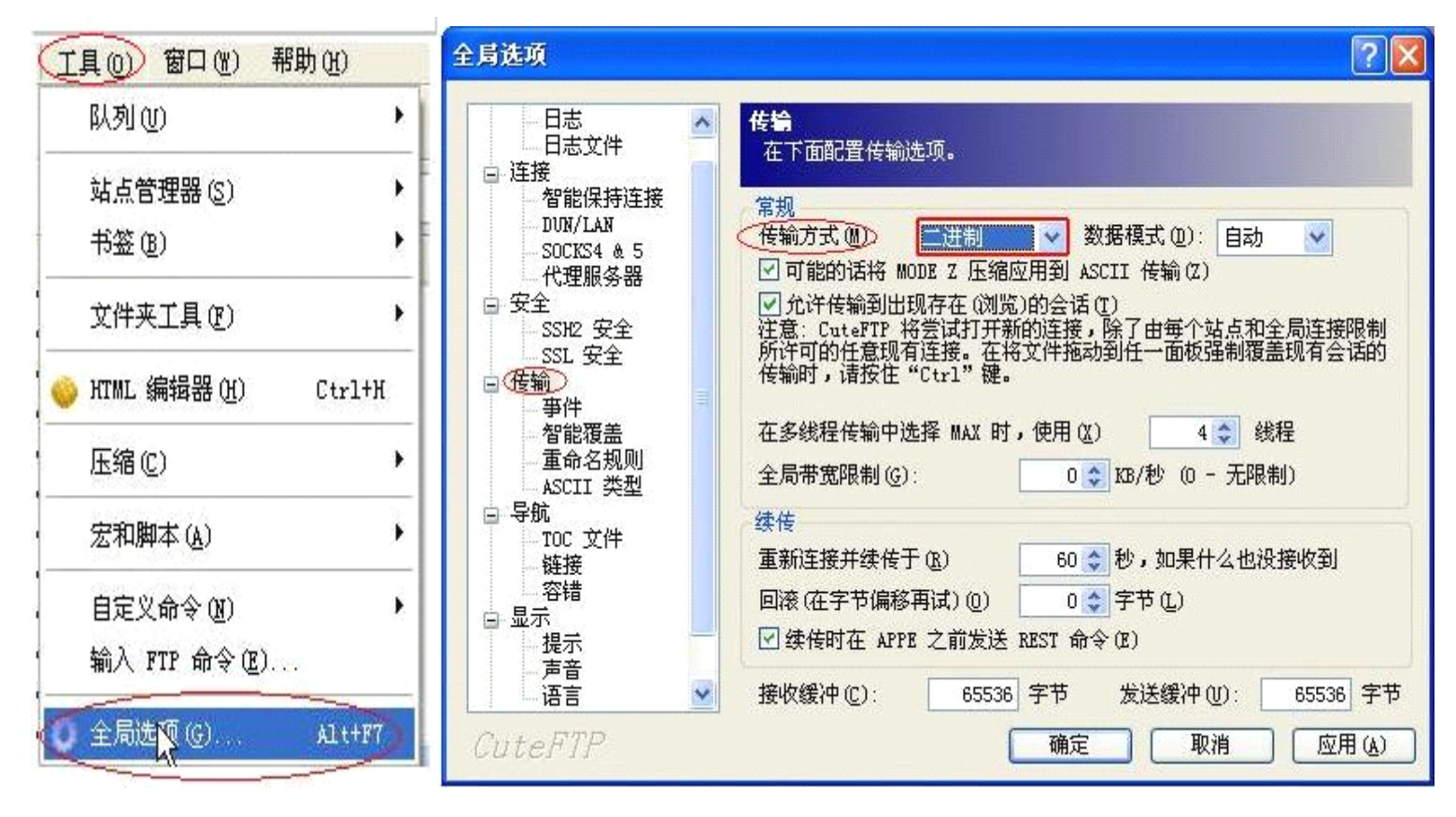

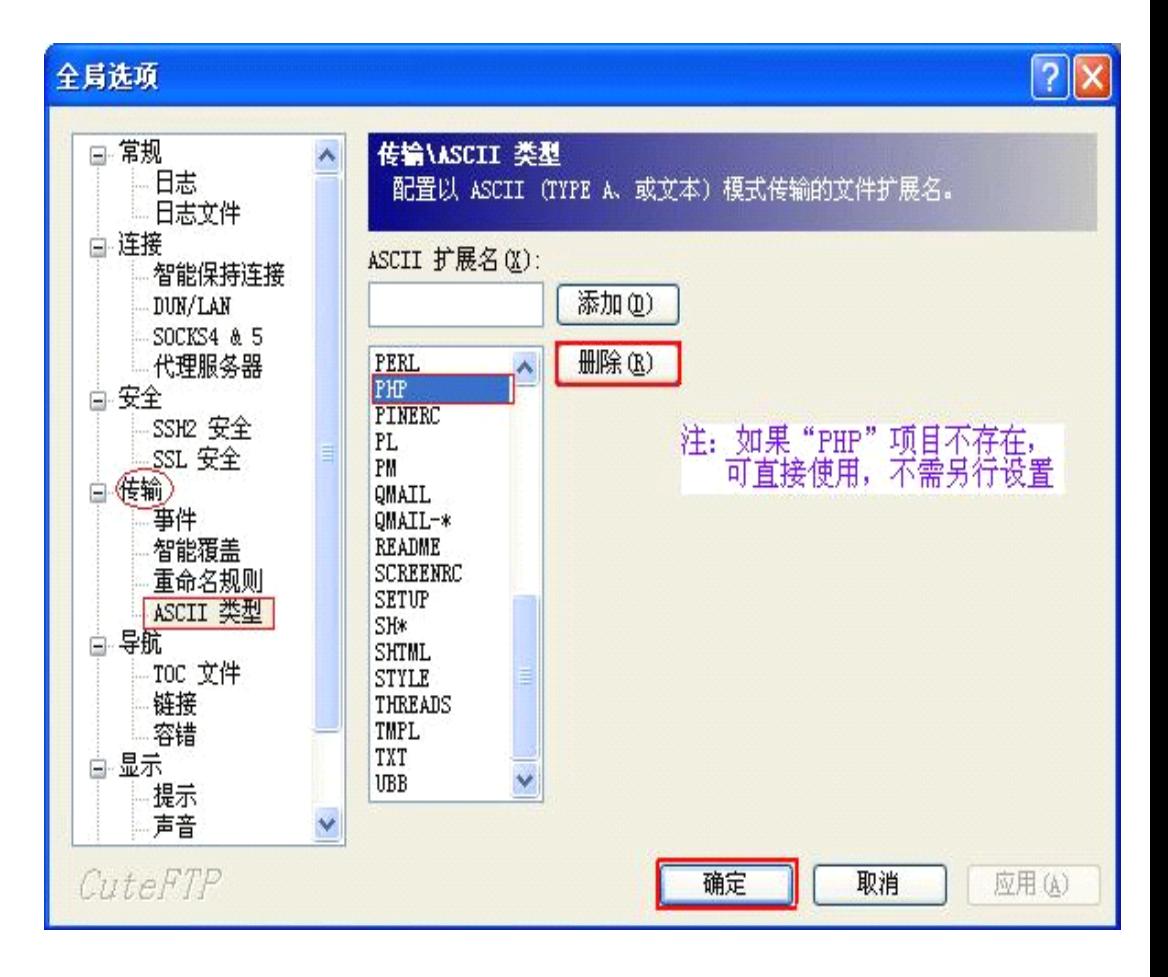

 **如用 [LeapFTP](http://www.leapware.com/) 工具进行二进制上传**,方法是: 点击 站点->站点管理器,在弹出来的窗口中,选择"高级",然后在传说 模式中选择"二进制",应用即可。

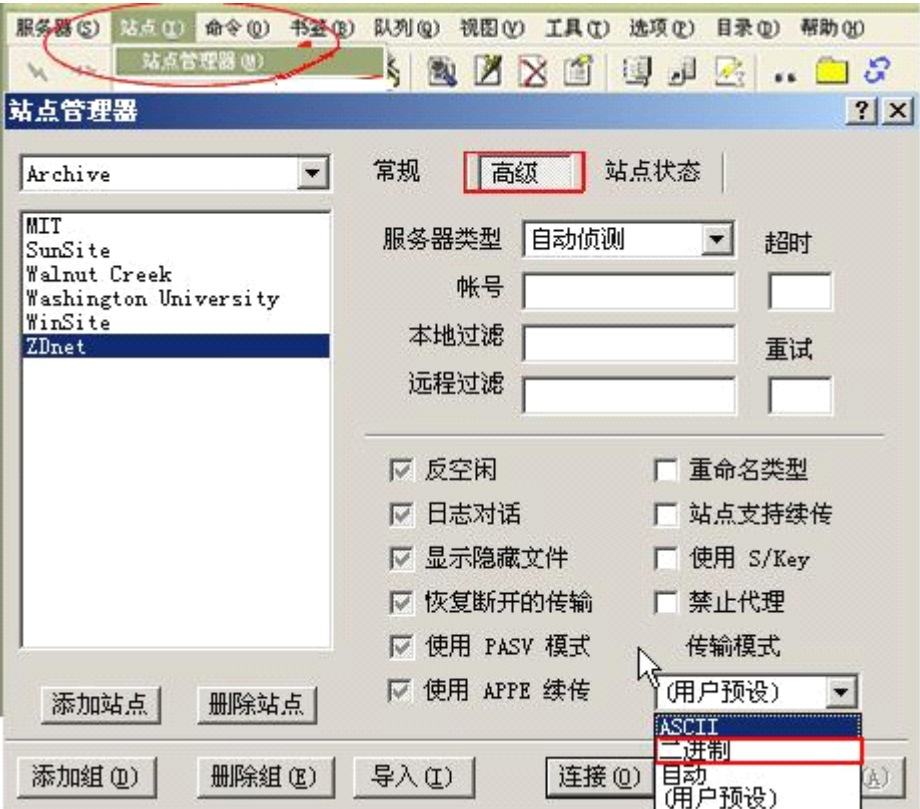

注: 不同FTP软件略有差别, 用户找到"二进制"处进行设置即可。英文版的FTP软件, 选择设置传输类型为binary(image)。

#### 如此步骤未选择按二进制(BINARY)上传,则安装后登陆后台将会出现如下错误提示:

#### **Fatal error:** Unable to read .... bytes .....

这个提示是因为在安装帝国网站管理系统时没有按二进制(BINARY)上传 PHP 文件,解决此错误提示的方法是:删除服务 器上的文件,重新上传。如还出现此错误提示,建议您换个 FTP 软件。

#### 三、如果在 **window** 下安装,提示目录或文件权限有问题的处理方法

请确认您的 IIS 已设置好可读写的目录权限。